#### 情報科学演習1 Microsoft Word

#### (4) デザインレイアウトの利用

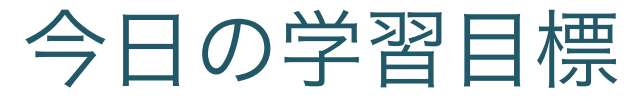

<sup>l</sup> パンフレットやちらしの作成に役立つ機能を学ぶ <sup>l</sup> デザインレイアウトによるDTP編集

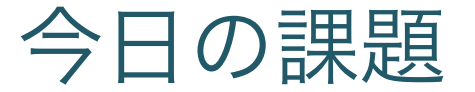

[作成物]

- <sup>l</sup> 国文のキャンパス(の一部)を紹介するチラシを作成 [提出物]
	- 作成したWordファイル (docx形式)

[提出先]

<sup>l</sup> いつものところ

[〆切]

<sup>l</sup> 2014年12月8日(月)17:00

デザインレイアウト機能

- Mac用Wordの機能
	- Windows用Wordにはない
	- <sup>l</sup> Windows用にはPublisherというソフトがある

## $\Box$

- Desktop Publishing
	- <sup>l</sup> コンピュータ上で文書編集を行いそのまま印刷する
	- . WYSIWYG (What You See Is What You Get) =印刷イメージのまま編集できる

デザインレイアウトでの起動

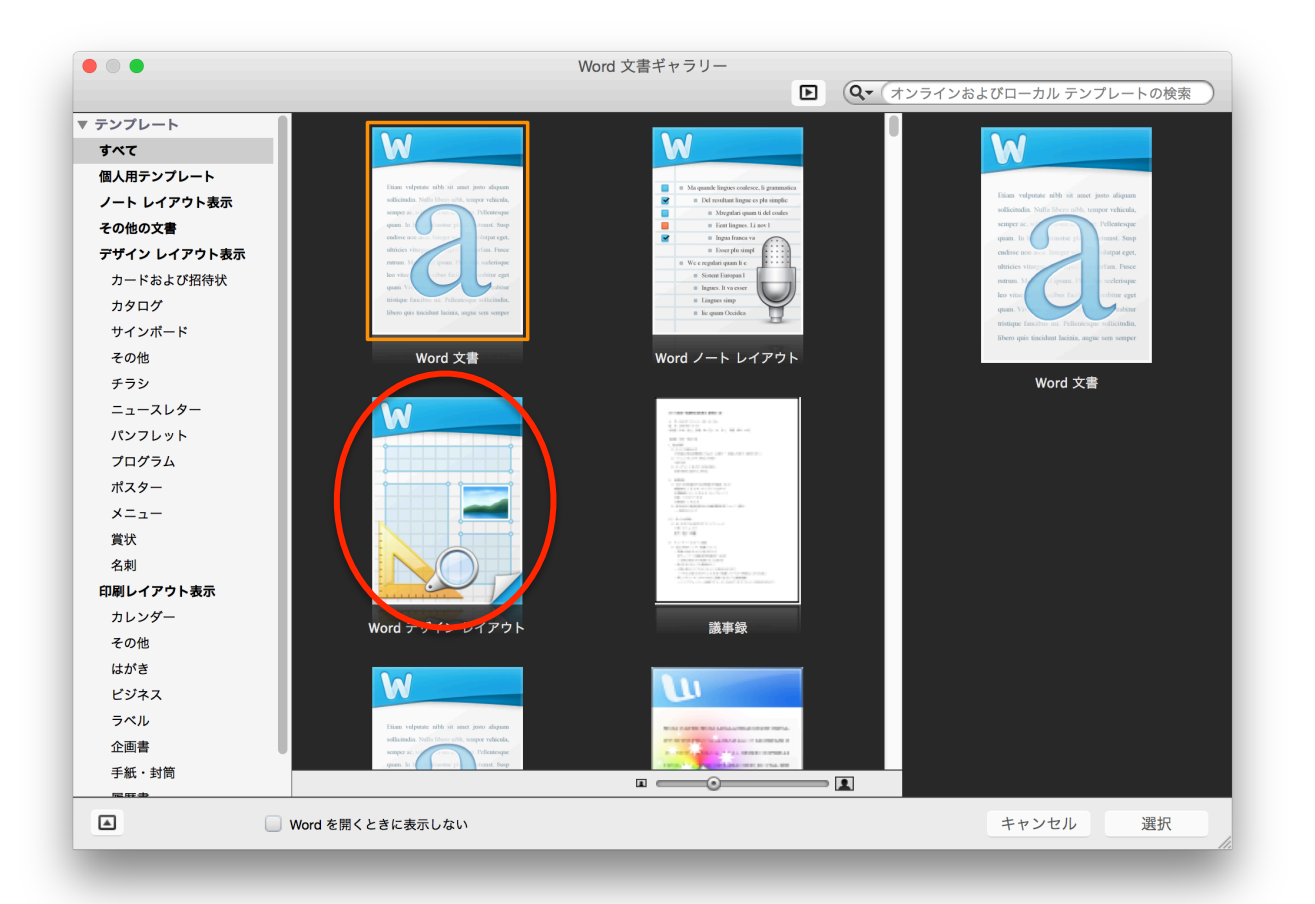

デザインレイアウトへの移行

#### <sup>l</sup> 画面下のモード切替メニューでの切替

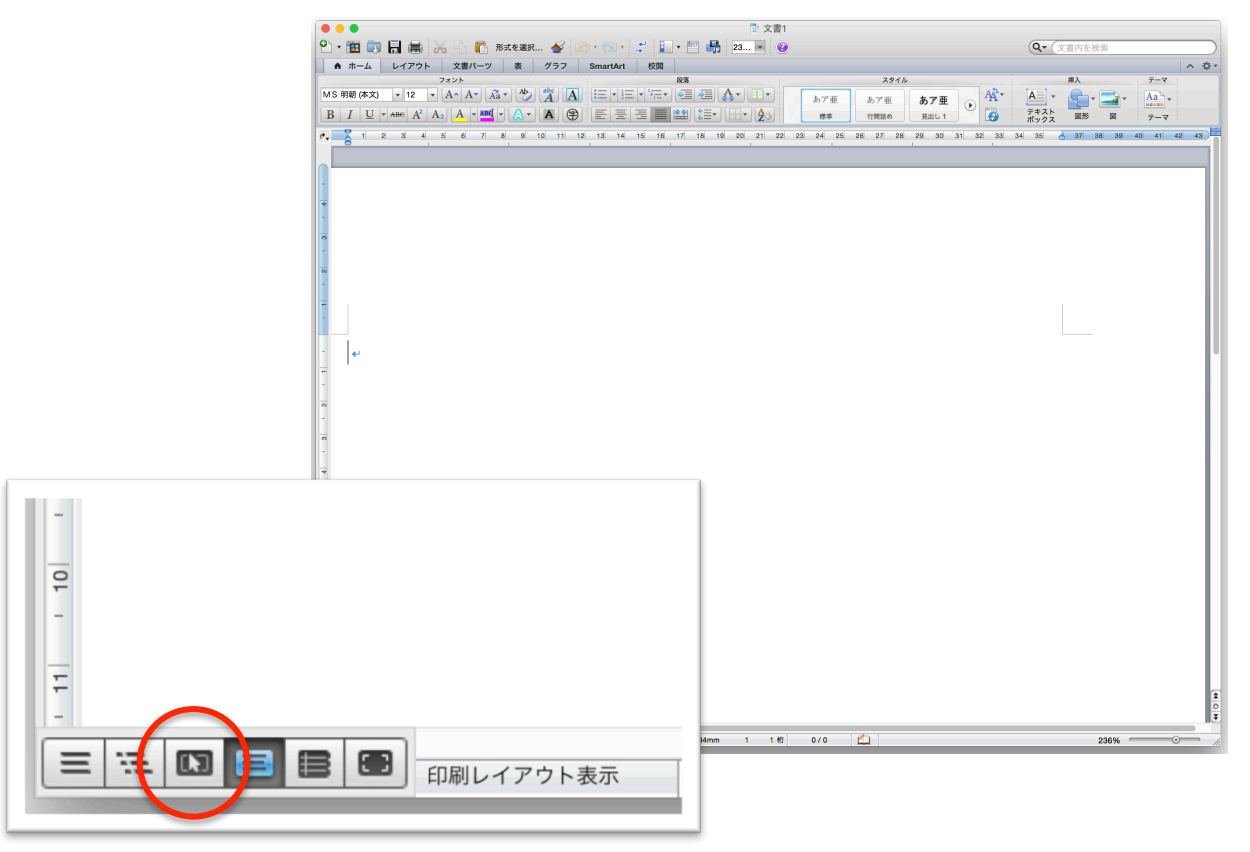

## デザインレイアウトでの基本編集

- <sup>l</sup> 固定ガイドで大雑把なレイアウトを決める
- <sup>l</sup> 部品を配置
	- <sup>l</sup> テキストボックス
	- <sup>l</sup> 画像など
- <sup>l</sup> 部品の重なり方を編集
	- <sup>l</sup> 並べ替え
	- <sup>l</sup> 画像の簡単な編集

固定ガイド

<sup>l</sup> 部品が吸着するガイドライン

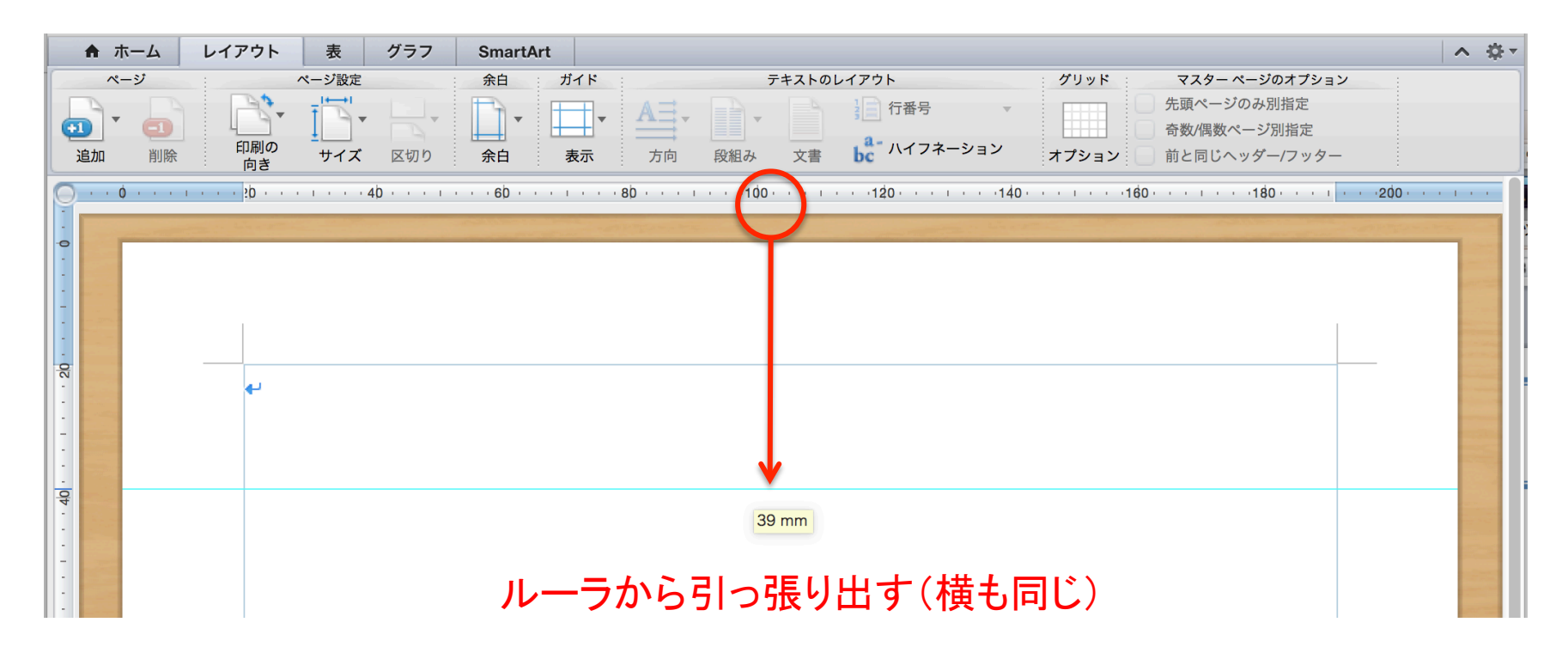

## 固定ガイドのクリア

## 方法1)固定ガイドを画面外に移動する 方法2)レイアウトタブから固定ガイドをクリア

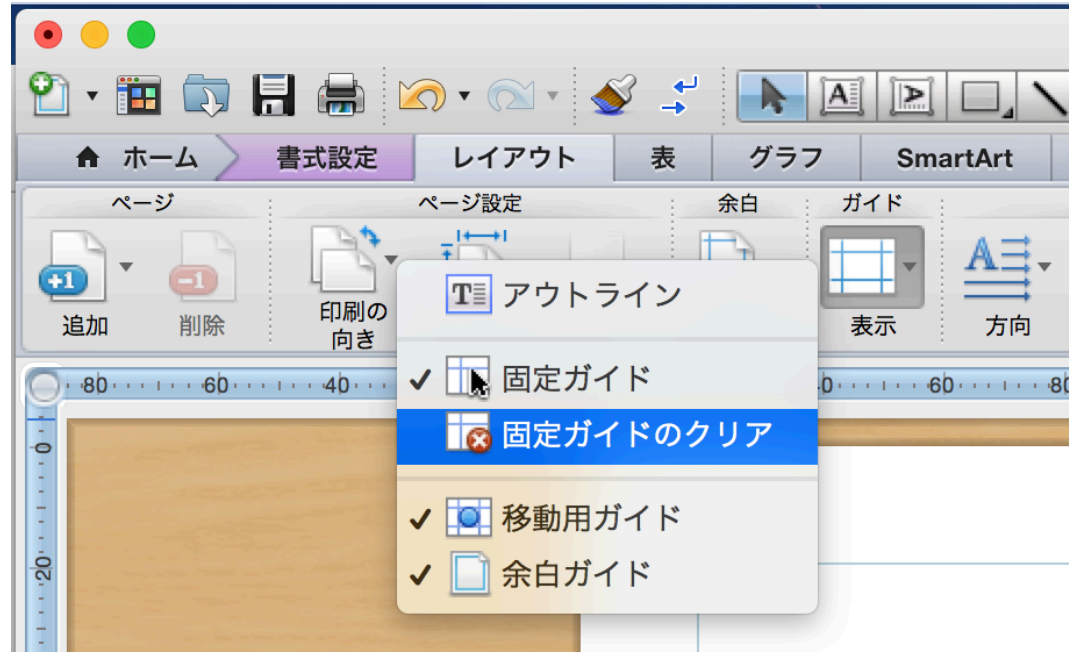

テキストボックスを配置

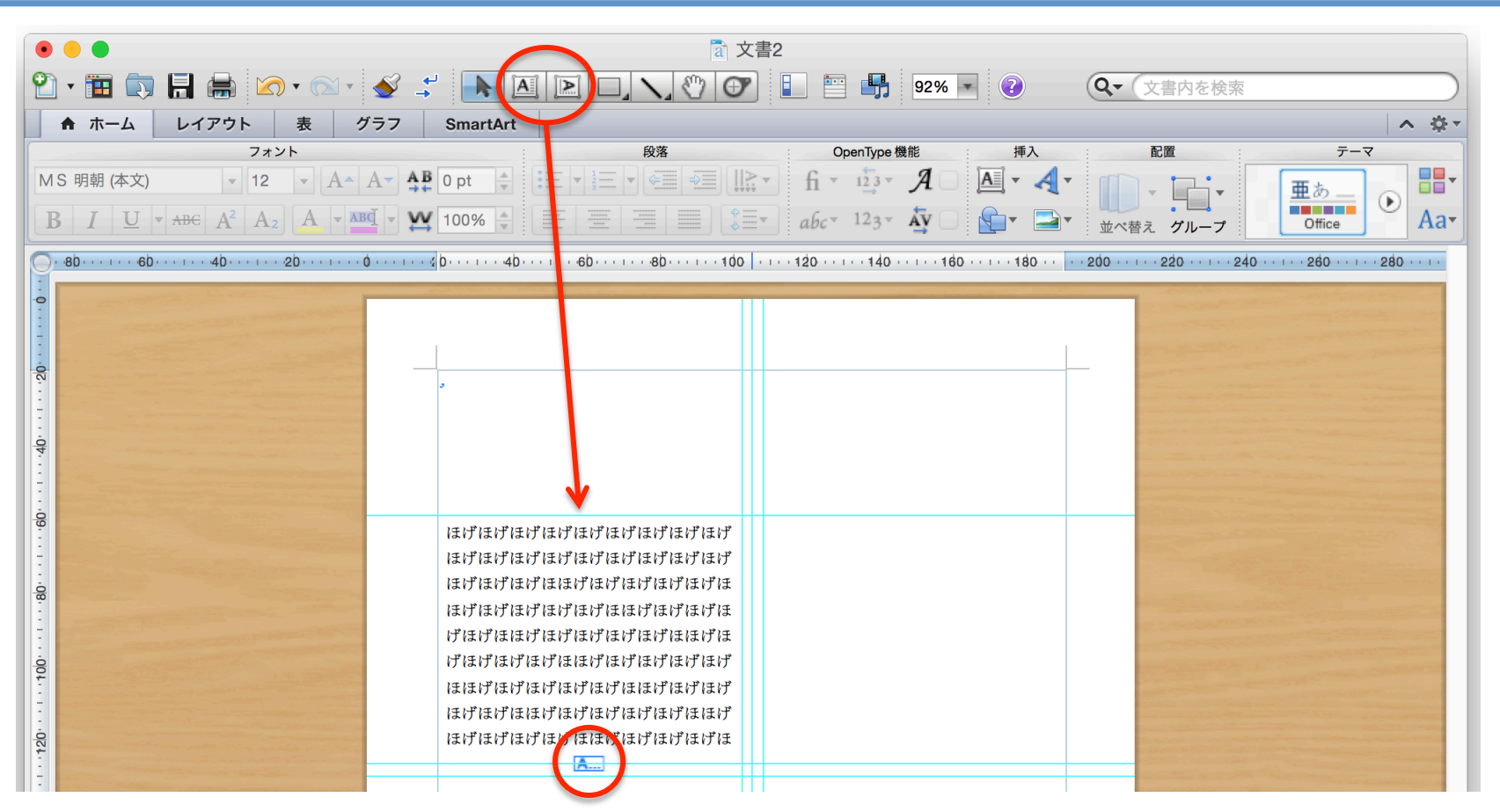

ボックスに文章が収まっていない印 

### テキストボックスのリンク

• 収まりきらないテキストを他のボックスに流し込む

- 1) 既存の他のテキストボックスに流し込む
- 2) 流し込む新たなテキストボックスを作る

既存の他のテキストボックスへのリンク

<sup>l</sup> テキストボックスを選択 → 書式設定 → リンクの作成

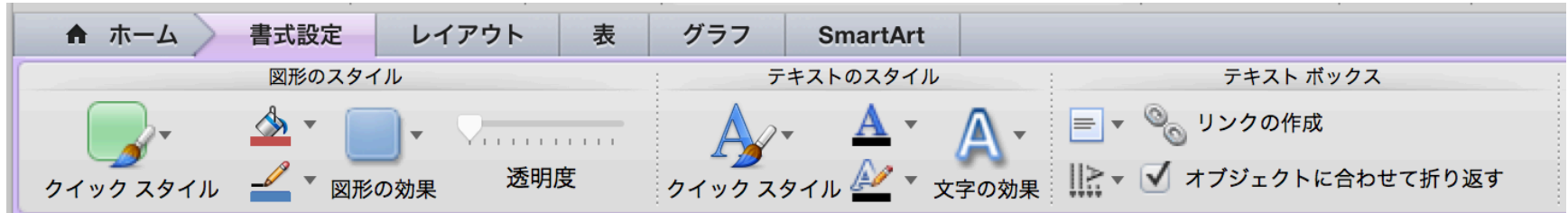

→ 別のテキストボックスをクリック

# リンクしたテキストボックスを新たに作る

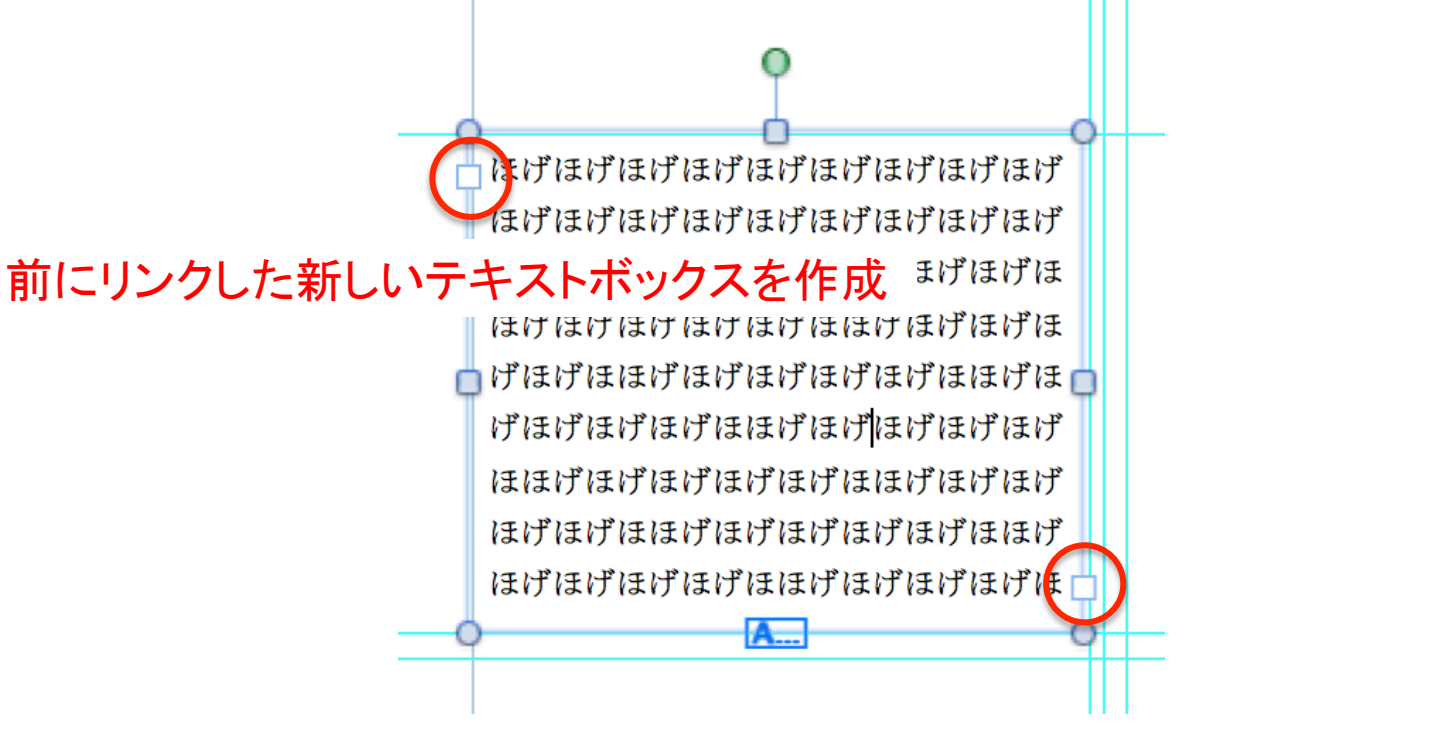

後ろにリンクした新しいテキストボックスを作成 

## 画像の挿入

- <sup>l</sup> 紹介に適した画像を挿入
	- <sup>l</sup> 国文などのWebサイトからコピー
	- <sup>l</sup> または以下のURLからダウンロード (ちょっと遅いので注意)

http://sdrv.ms/VtApMi

## 文字の回り込みの設定

- <sup>l</sup> 基本的には文字や図形は回り込む
- <sup>l</sup> 回り込み方の調整
	- <sup>l</sup> オブジェクトを選択→書式設定→文字列の折り返し

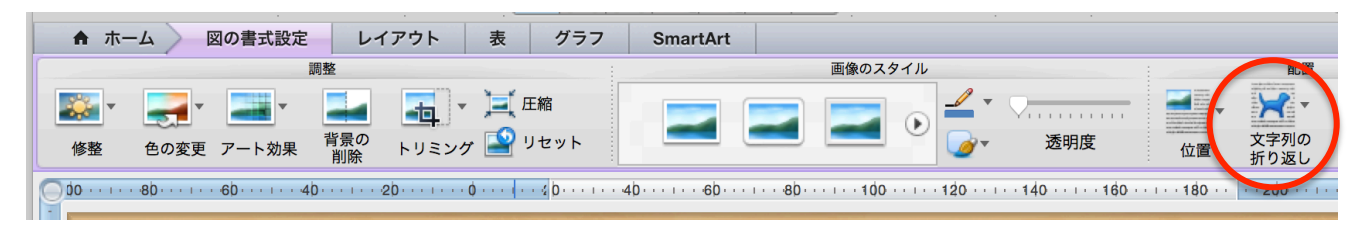

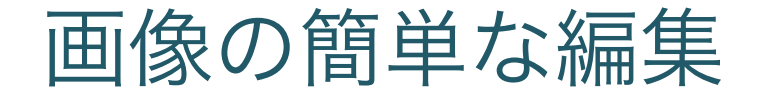

• 画像を選択 → 書式設定タブ

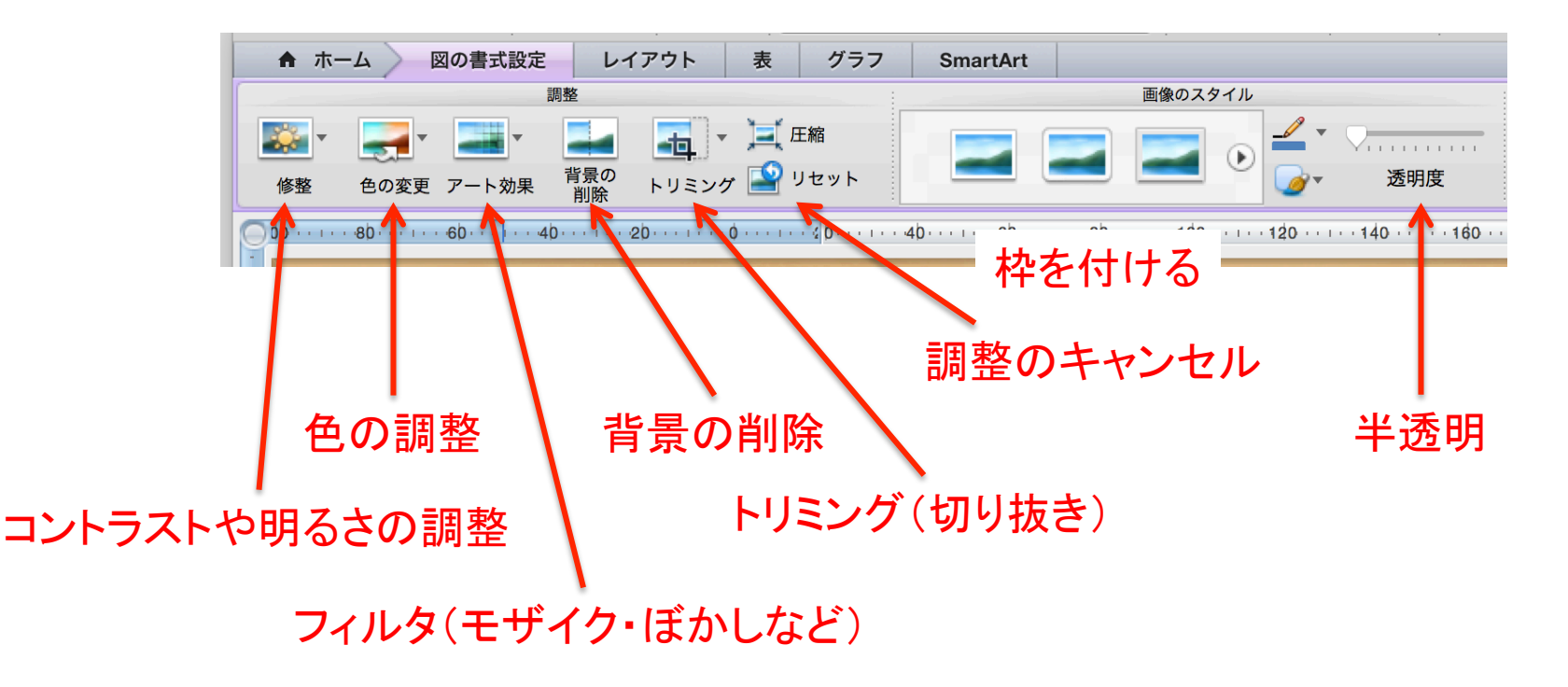

図形に合わせてトリミング

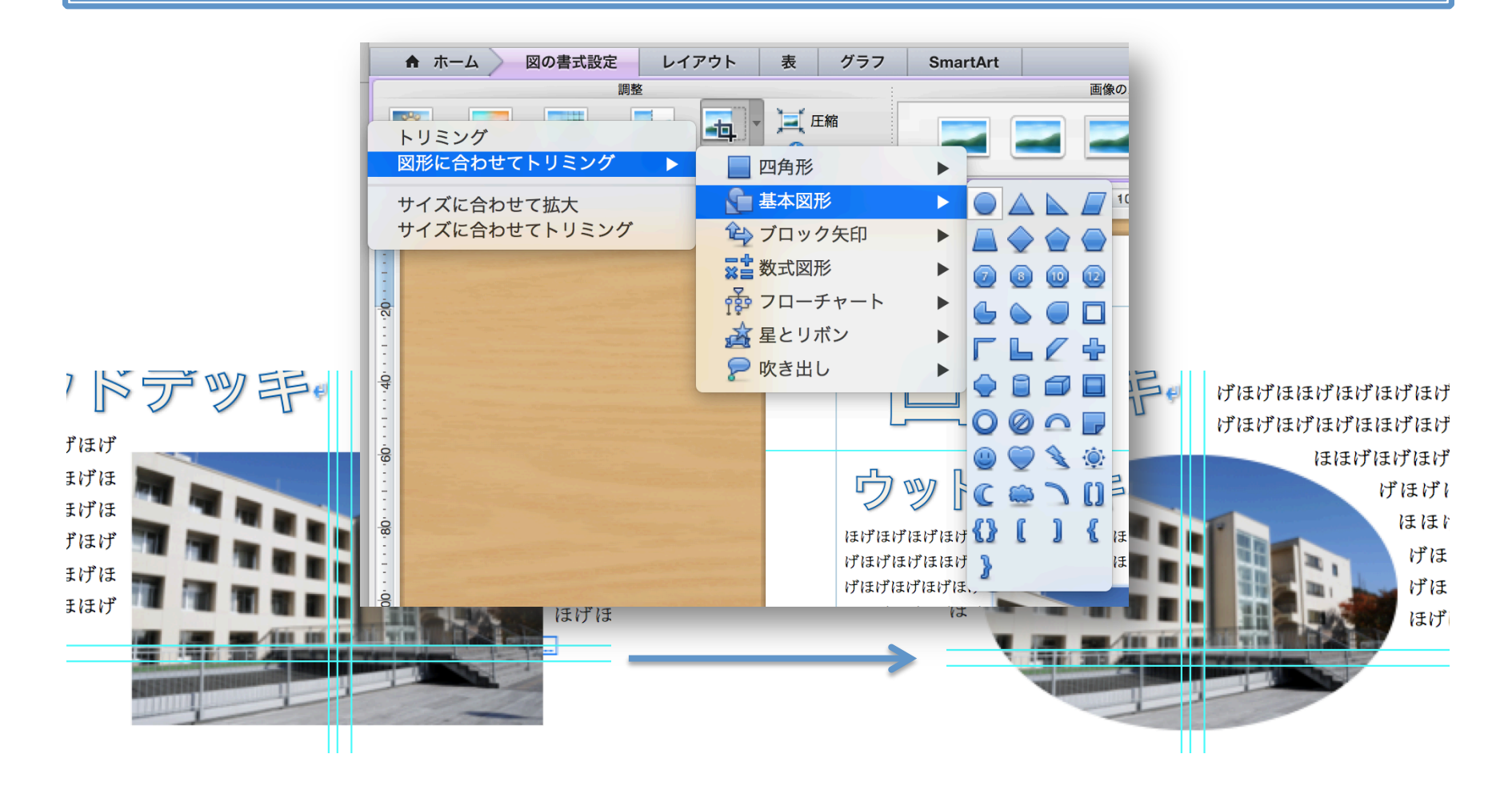

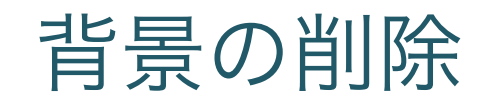

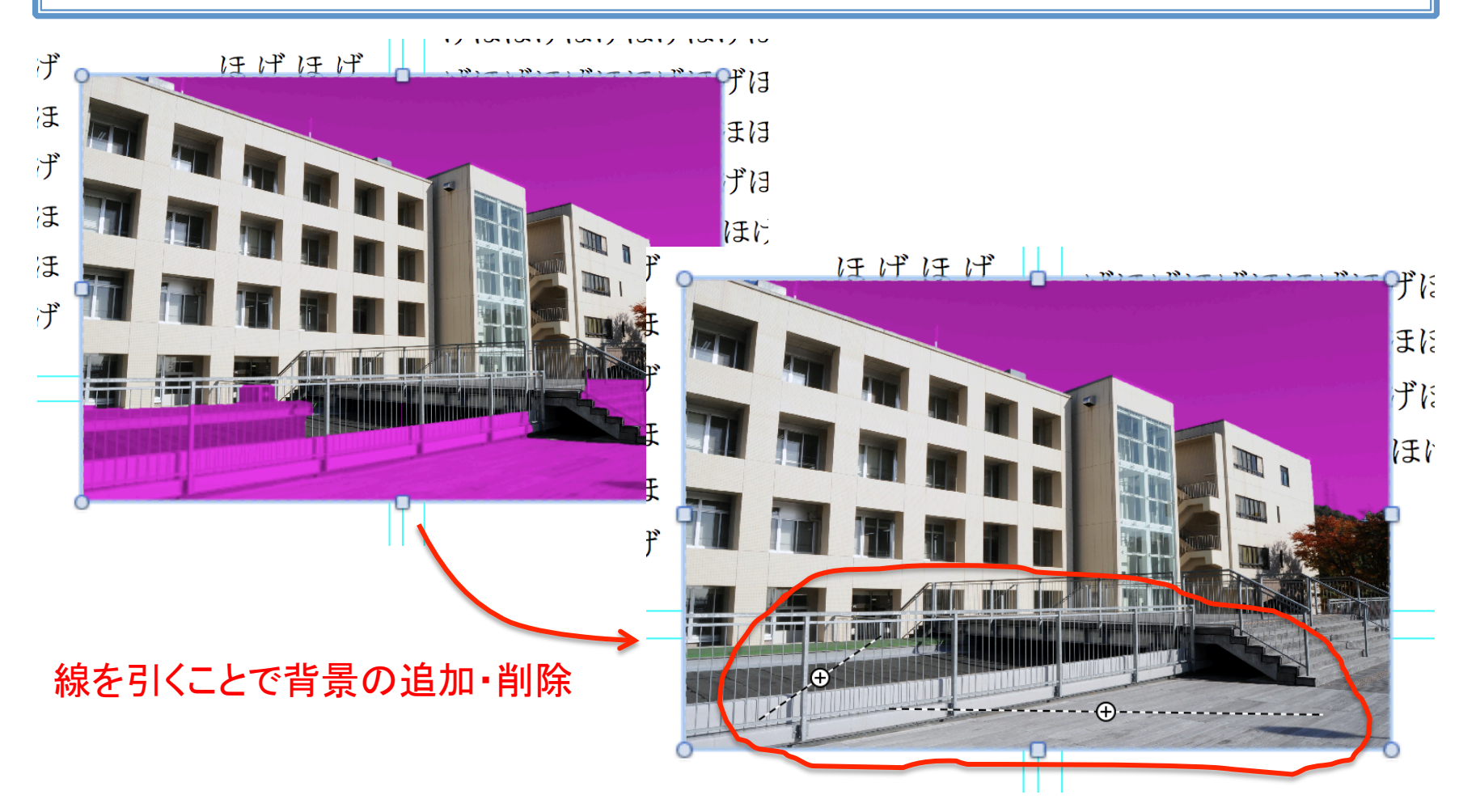

レイヤーの順番の入れ替え

• ホームタブ → 並べ替え

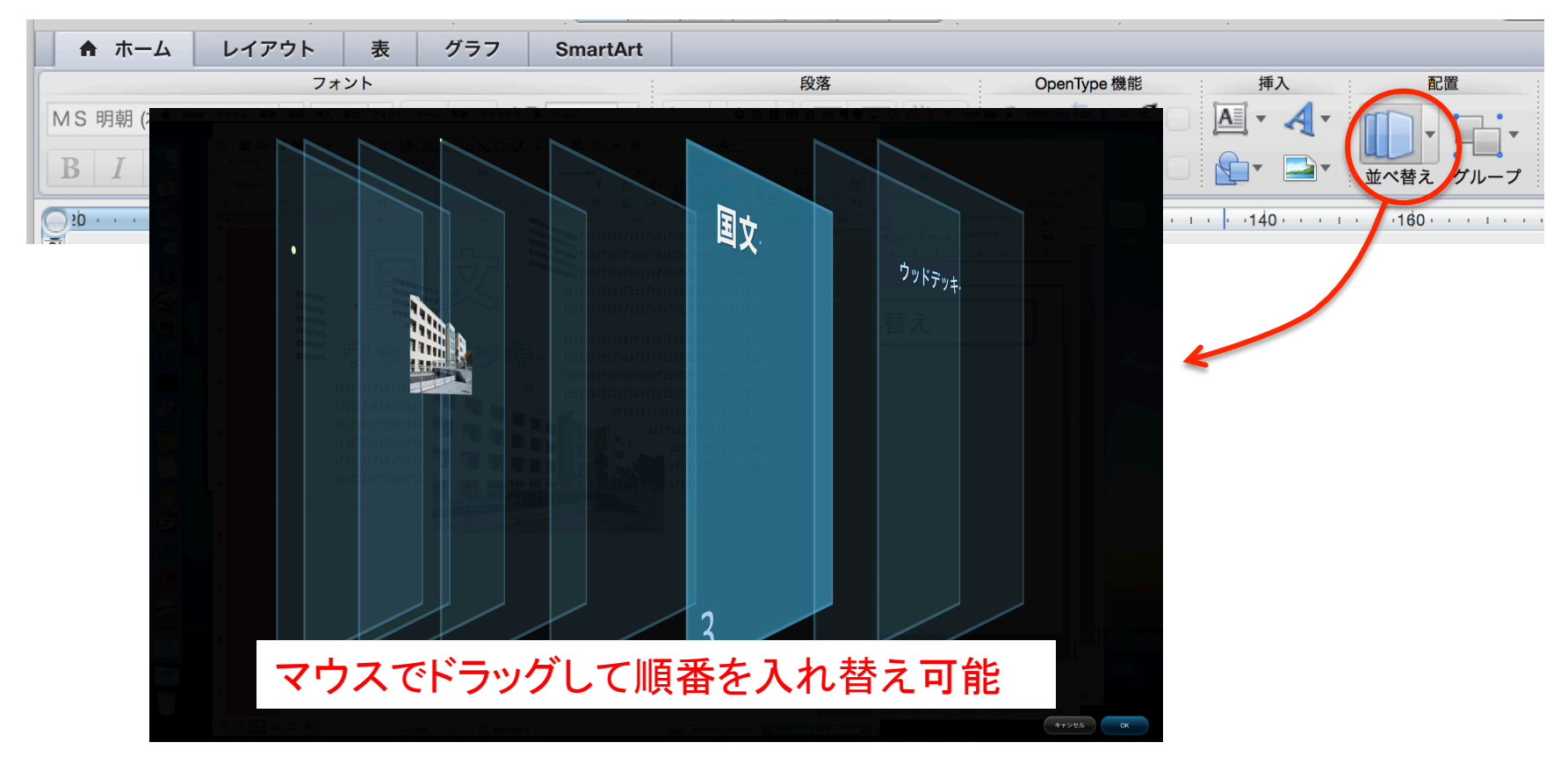